#### BUSINESS APPLICATION DEVELOPMENT MIS 316

## User Guide 4.1

## Binding a Grid View to a SQL Data Source

### **Example A: Grid View Select option only**

This first option will demonstrate many of the features of GridViews in a Select Mode only. This example will bind to a person table to **display all** individuals in the table.

- 1. On the ASPX page, go to the Toolbox and from the Data Section, slide a Grid View onto your page.
- 2. It should pop up a dialog box, "Grid View Tasks", select NEW from the Data Source Option (if not select the right arrow at the top of grid)
  - a. Select SQL from the various binding options
  - b. Rename the SQLDataSource to represent your table, in our example SQLDataPerson
  - c. Select an existing data connection string. If your database is not in the connection string drop down, refer to Guide 4.0 to build your connection.
- 3. Now you are ready to bind to one or more stored procedures, select the CUSTOM or Stored Procedure option

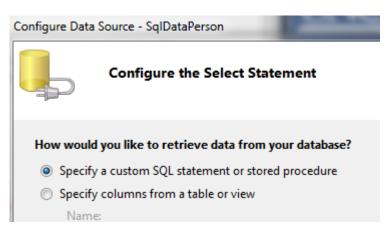

4. Hit next and locate your stored procedure in the drop down list. Should you also be updating and deleting, you would click the UPDATE tab, then locate the proper stored procedure, then click the DELETE tab and locate the proper stored procedure. When all stored procedures are selected for each tab, hit NEXT. You can test your results (only shows the SELECT case in the Test Mode) and then finally Next/Finish.

| Define Custom Statements or Stored Procedures             |
|-----------------------------------------------------------|
| Click a tab to create a SQL statement for that operation. |
| SELECT UPDATE INSERT DELETE                               |
| O SQL statement:                                          |
|                                                           |
|                                                           |
|                                                           |
|                                                           |
|                                                           |
|                                                           |
|                                                           |
| Stored procedure:                                         |
| personSelectAll ~                                         |
|                                                           |

5. You when you return to the design view on your ASPX page; you will notice that the GRID VIEW has been populated with your column headings using the field names from the stored procedures.

# Modifying the look and options of your grid view

- 6. Click on the grid view and a little arrow will appear on the top right side of the grid, click that arrow.
- 7. First select auto format and select a look for your grid (later you may apply your own style sheet)
- 8. Next click the EDIT COLUMNS option, this dialog box will permit you many different options to make your grid more user friendly

| GridView Tasks       |               |   |  |
|----------------------|---------------|---|--|
| Auto Format          |               |   |  |
| Choose Data Source:  | SqlDataPerson | - |  |
| Configure Data Sourc | e             |   |  |
| Refresh Schema       |               |   |  |
| Edit Columns         |               |   |  |
| Add New Column       |               |   |  |
| Enable Paging        |               |   |  |
| Enable Sorting       |               |   |  |
| Enable Selection     |               |   |  |
| Edit Templates       |               |   |  |

Fields

| Available fields:                                                                                           |     | BoundField properties:                  |
|----------------------------------------------------------------------------------------------------|-----|-----------------------------------------|
| BoundField<br>CheckBoxField<br>HyperLinkField<br>ImageField<br>ButtonField<br>CommandField<br>TemplateField |     |                                         |
| DvnamicField                                                                                                | · / |                                         |
|                                                                                                    | Add |                                         |
| Selected fields:                                                                                            |     |                                         |
| personId                                                                                                    | Ŷ   |                                         |
| IastName                                                                                                    | 4   |                                         |
| I firstName                                                                                                 |     |                                         |
| 🗉 email                                                                                                    | × - |                                         |
| I univID                                                                                                    |     |                                         |
| Auto-generate fields                                                                                        |     | Convert this field into a TemplateField |

- 9. It is helpful to hit the A to Z menu option under the BoundField Properties listing in the right column.
- 10. Modify your headings by clicking the name of the field from the Selected Field list box, and then adjust the Header Text property for each (normally adding spaces or capitalization). Review the list of other properties you may change, examples are Item Alignment, color, Read Only.
- 11. You may want some columns to be invisible, a typical column to not display is the primary key as the system needs this key, but the user does not need to know the primary key value. Change the Visible Property.
- 12. One property to remember to change is for those columns that display dates. If you want to display a date as: 11/12/2012, then you would set the dataformat property to  $\{0:d\}$ , other formatting options are found in the text book as well as on the web.

#### **Special Properties for the Grid View**

- A. Notice the Enable Paging and Enable Sorting Options in the GridView Tasks pane (to see this pane, click on the grid and look for the little arrow in the top right of the grid)
- B. If you Enable PAGING, it will display a certain number of rows per page. This is useful if you want to display 50 to 100 rows, but the page scrolling would be excessive. Clicking the Enable Paging will then permit you to set (Page Size Property) the number of records per page and put NEXT/PREVIOUS options in the footer of your grid.

| GridView Tasks                         |               |  |
|----------------------------------------|---------------|--|
| Auto Format                            |               |  |
| Choose Data Source:                    | SqlDataPerson |  |
| Configure Data Sourc<br>Refresh Schema | e             |  |
| Edit Columns<br>Add New Column         |               |  |
| Enable Paging Enable Sorting           |               |  |
| Enable Selection                       |               |  |
| Edit Templates                         |               |  |

C. If you enable SORTING, it will permit the user to click on grid header and will sort by that field automatically. For example your initial sort from the stored procedure may be by Last Name, however the user might want to see all members from a certain State, they would click the STATE heading and then the grid would be displayed by state order.